## **Настройка цифровых каналов на телевизорах Daewoo (на примере модели L32A75FVBE).**

В зависимости от модели, интерфейс и структура меню могут отличаться, но общий смысл и порядок действий остается актуален.

Нажмите клавишу «MENU» на пульте телевизора.

Далее необходимо найти в меню телевизора пункт «Настройки».

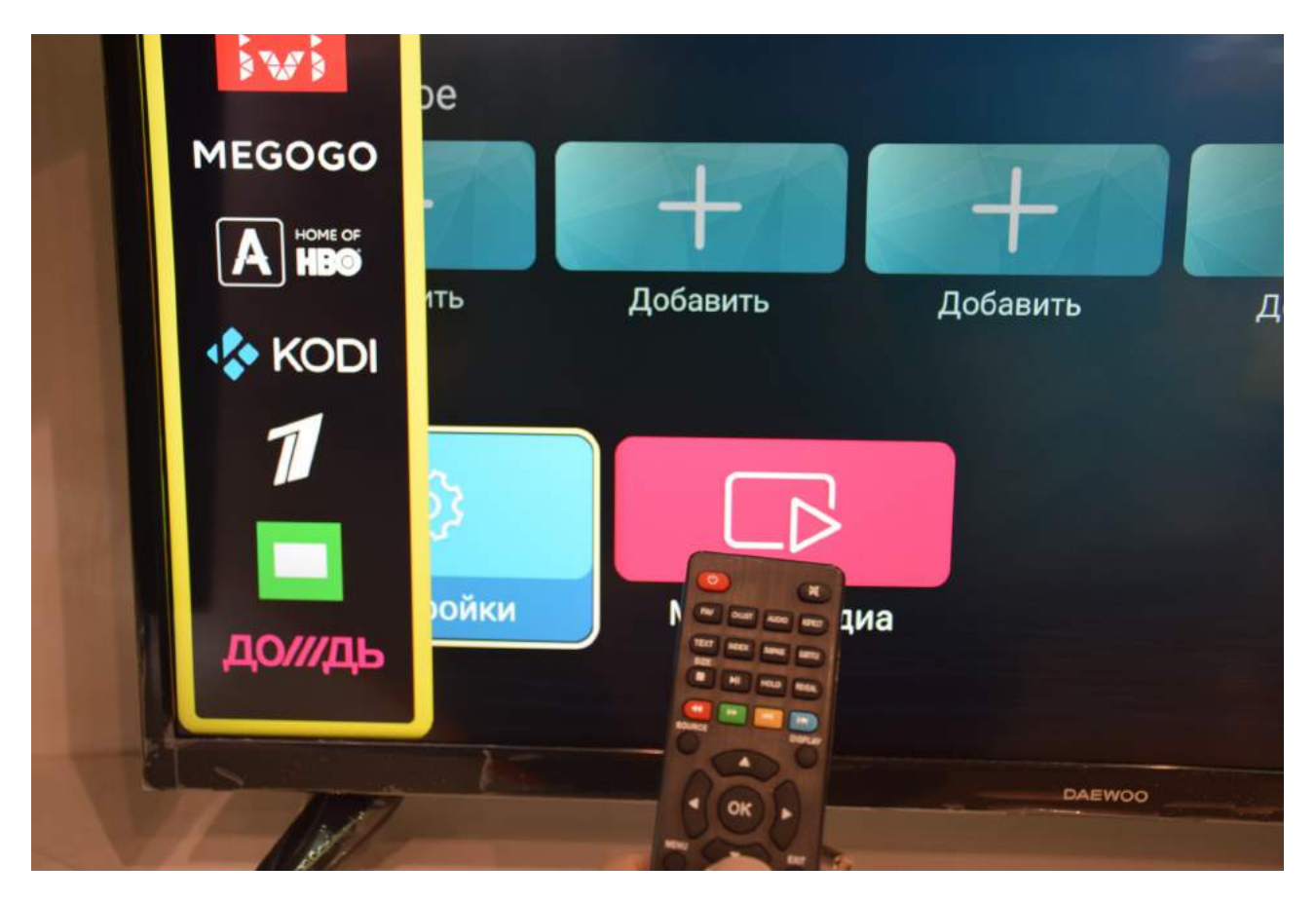

В меню «Настройки» выберите пункт «Дополнительно»:

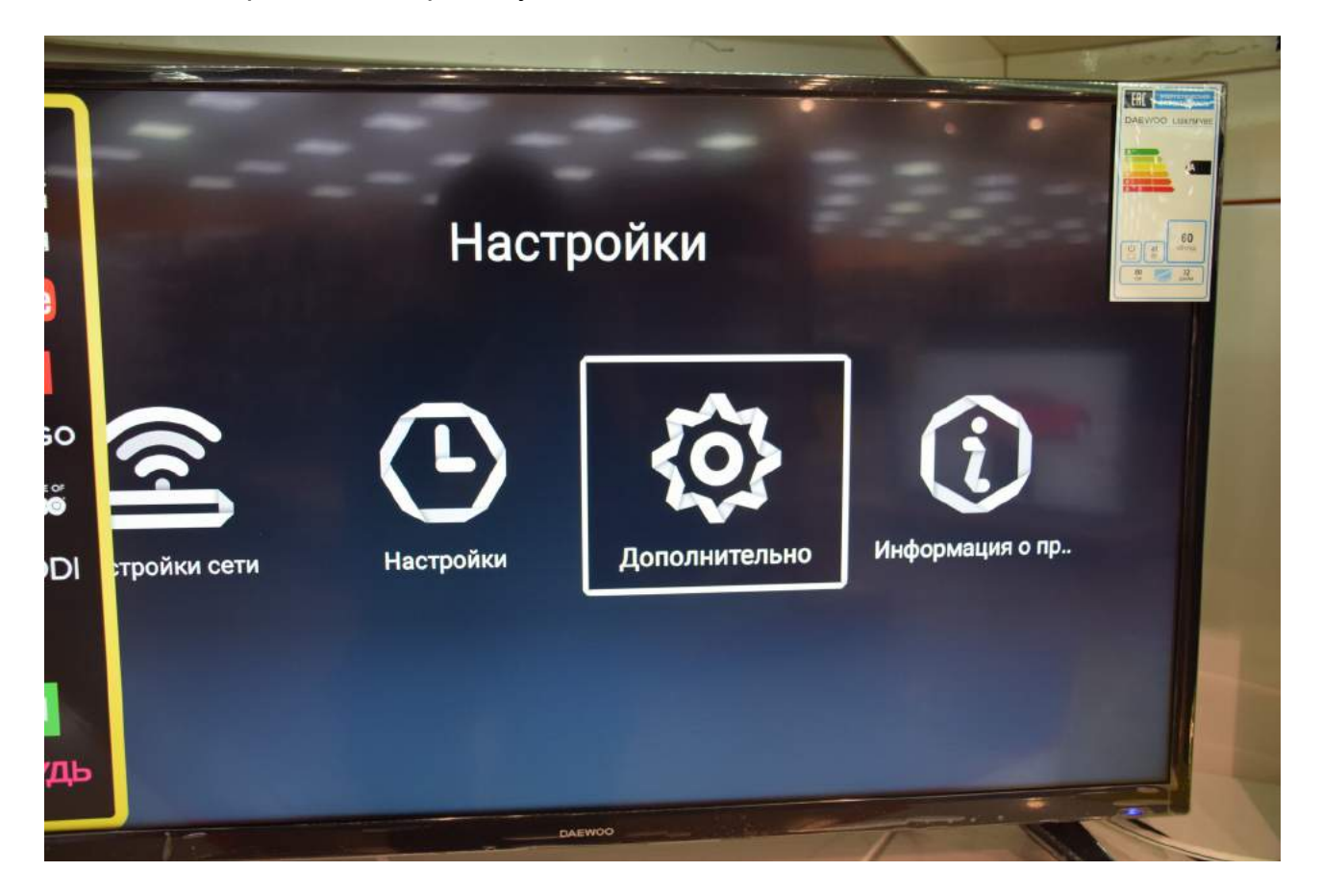

В меню «Дополнительно» выберите «Меню восстановления»:

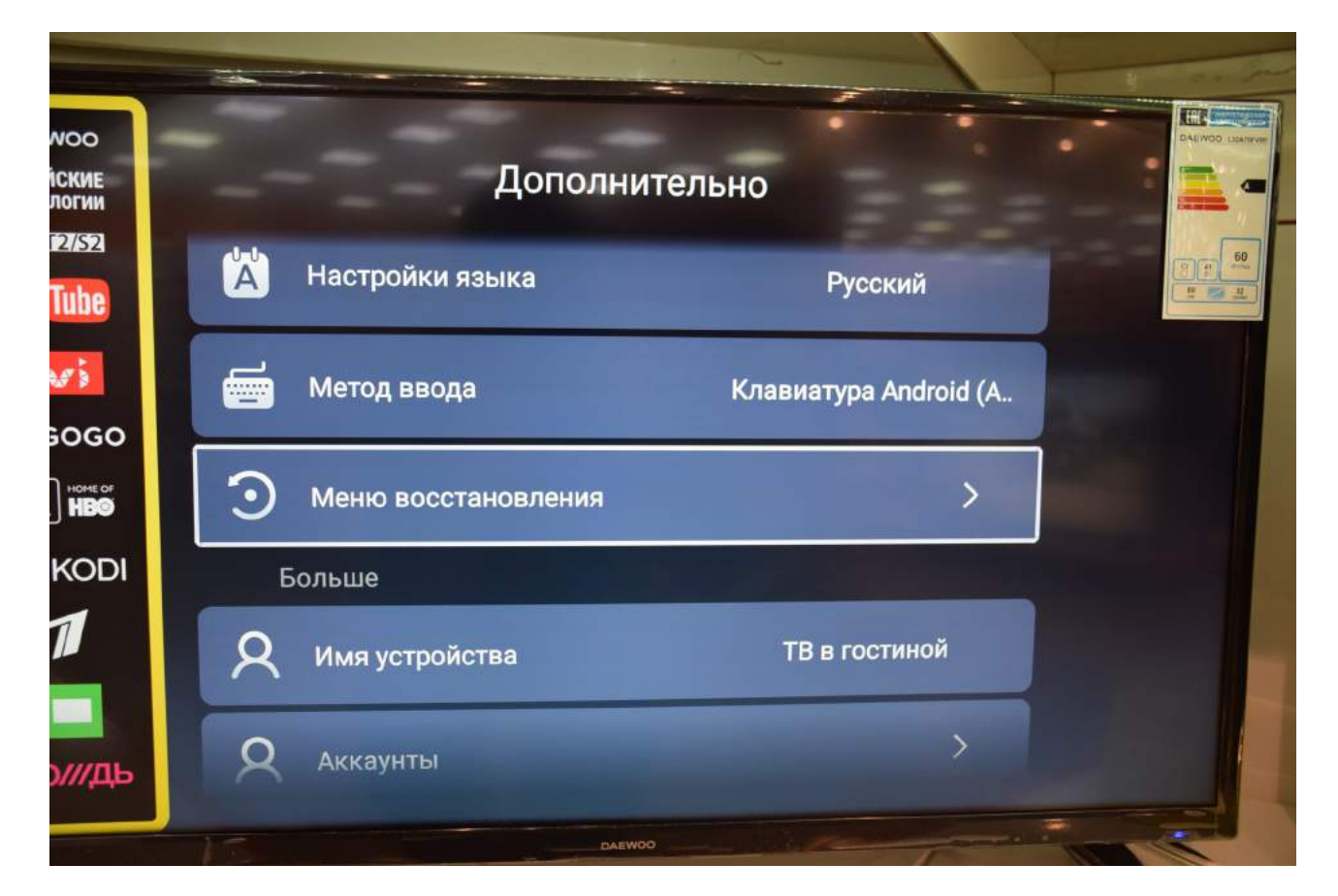

Введите пароль. Как правило, это «0000» или «1234»:

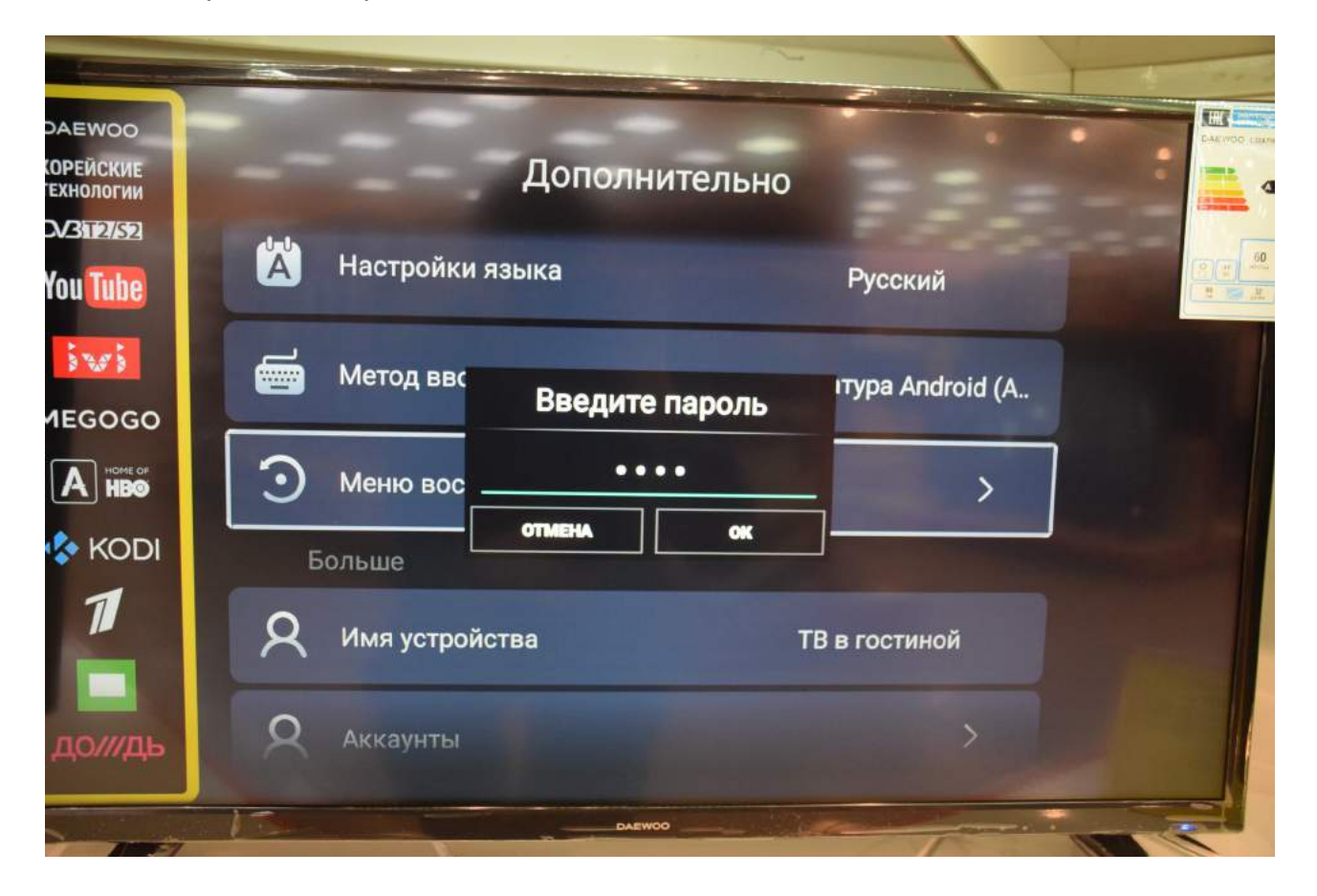

## Подтвердите «Восстановить»:

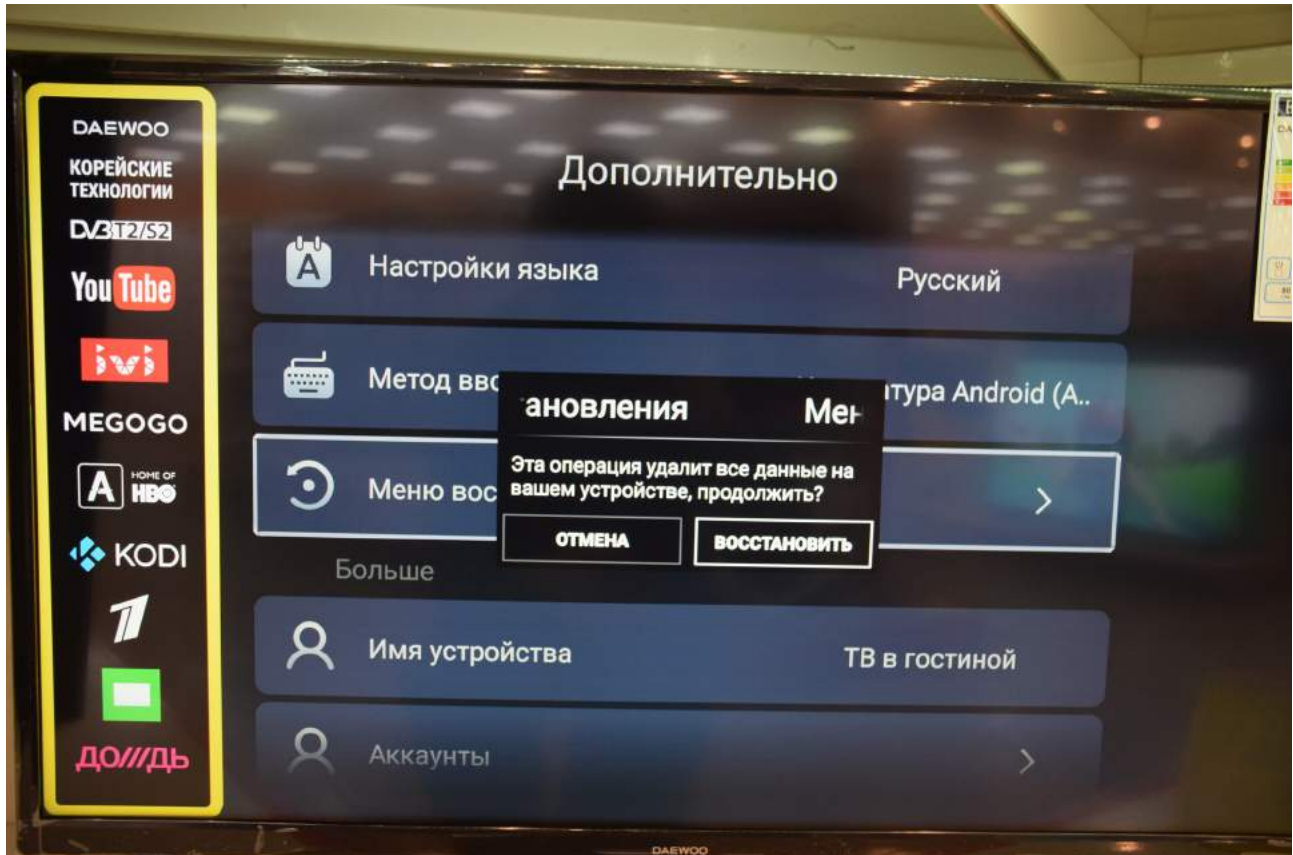

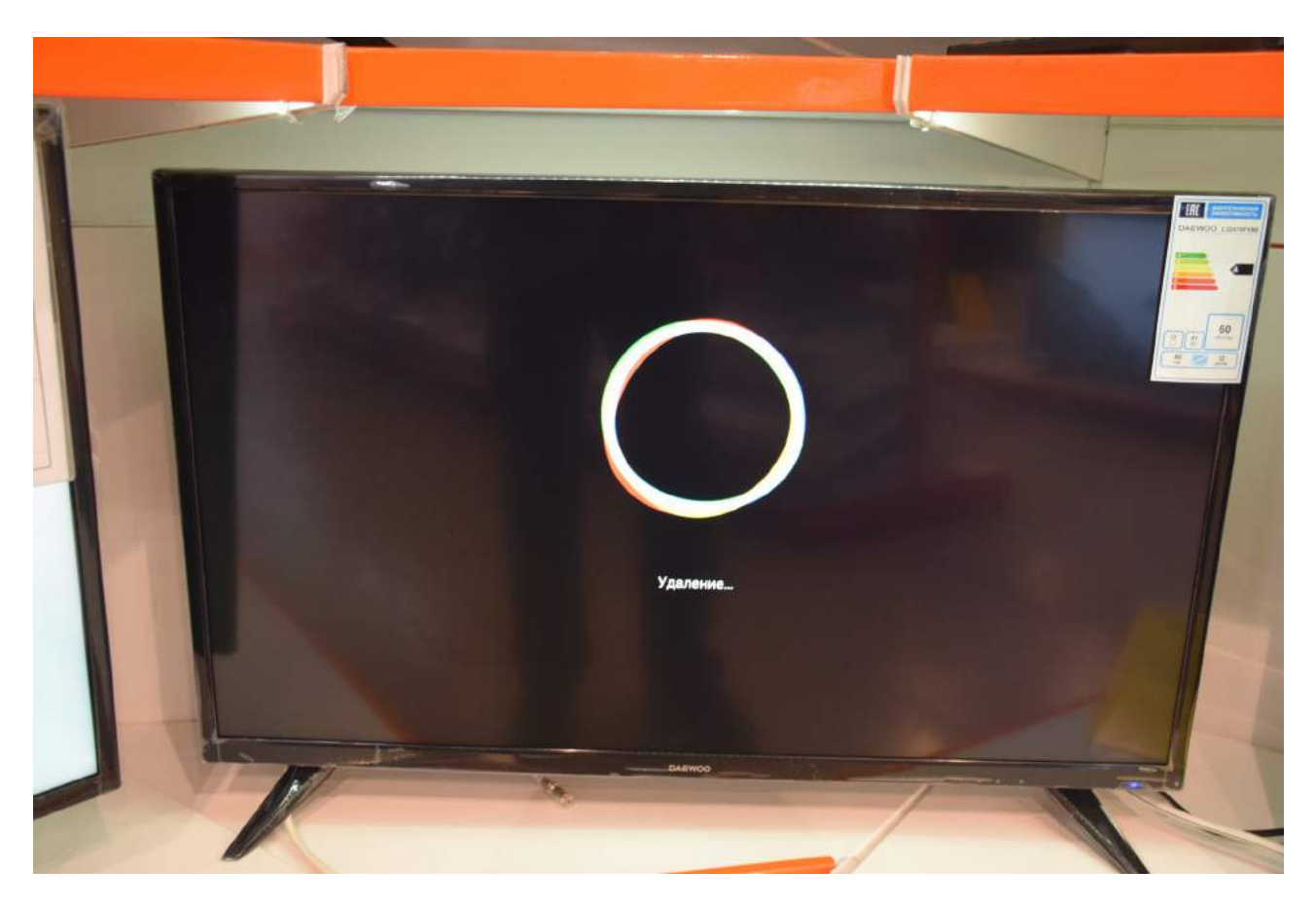

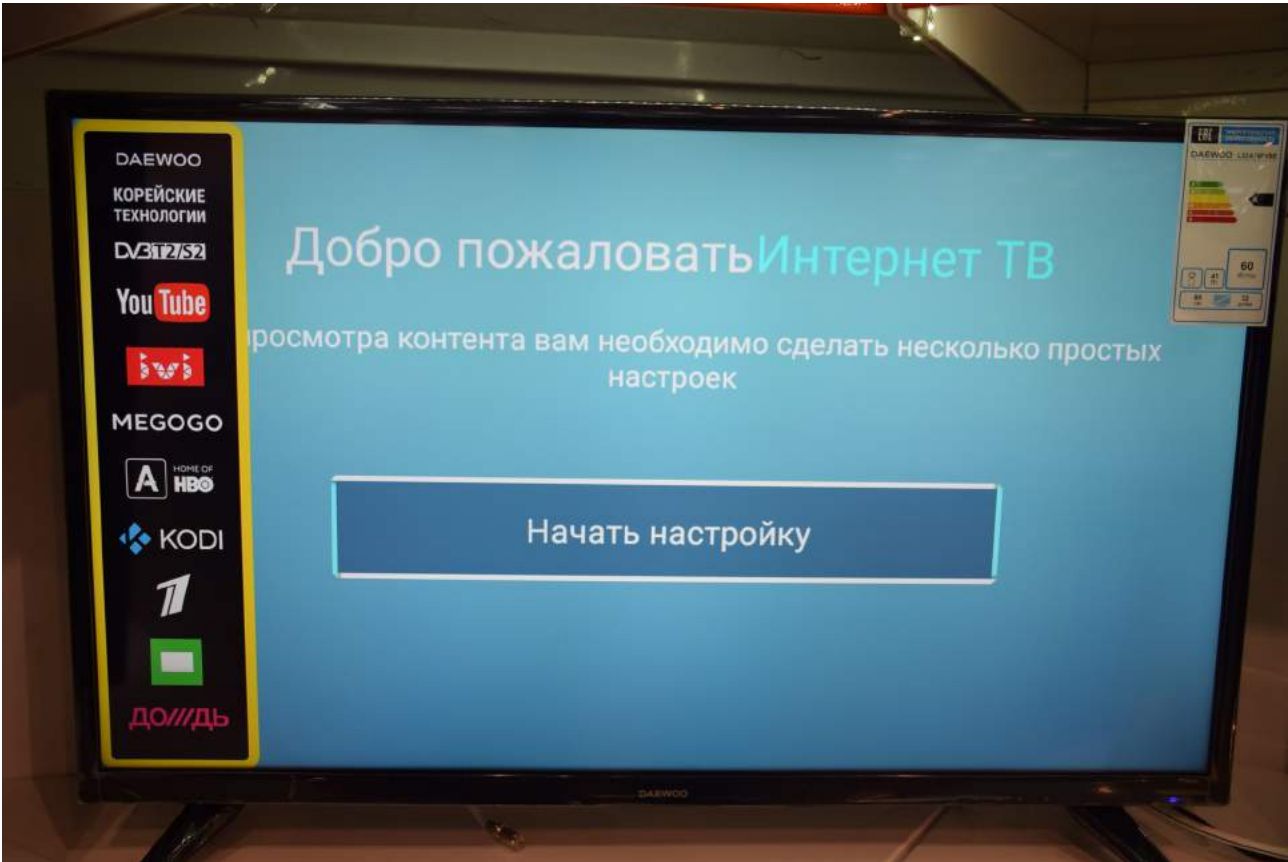

## Выберите язык:

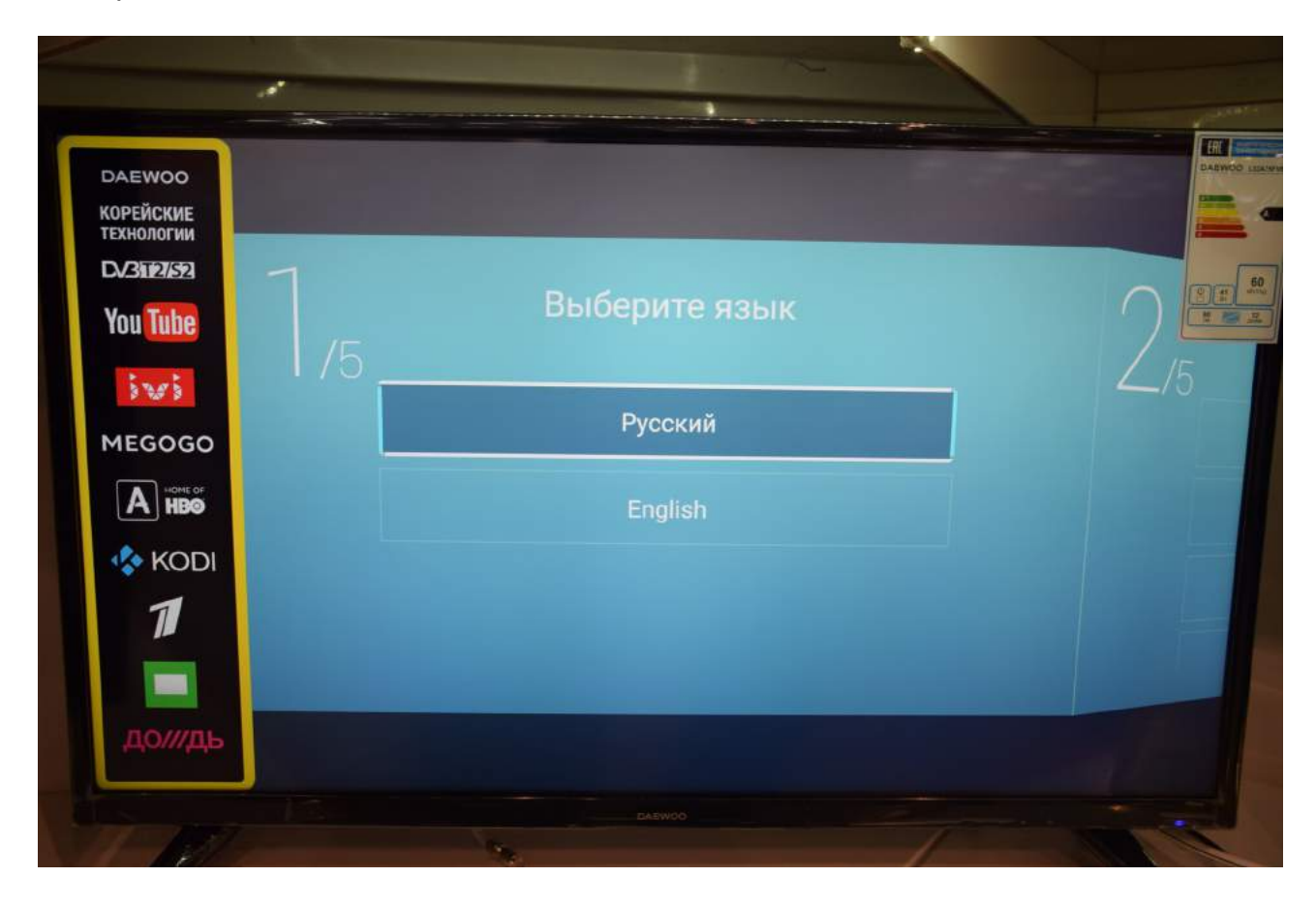

Выйдите из меню настроек. Нажмите «MENU». Выберите пункт меню «Канал»:

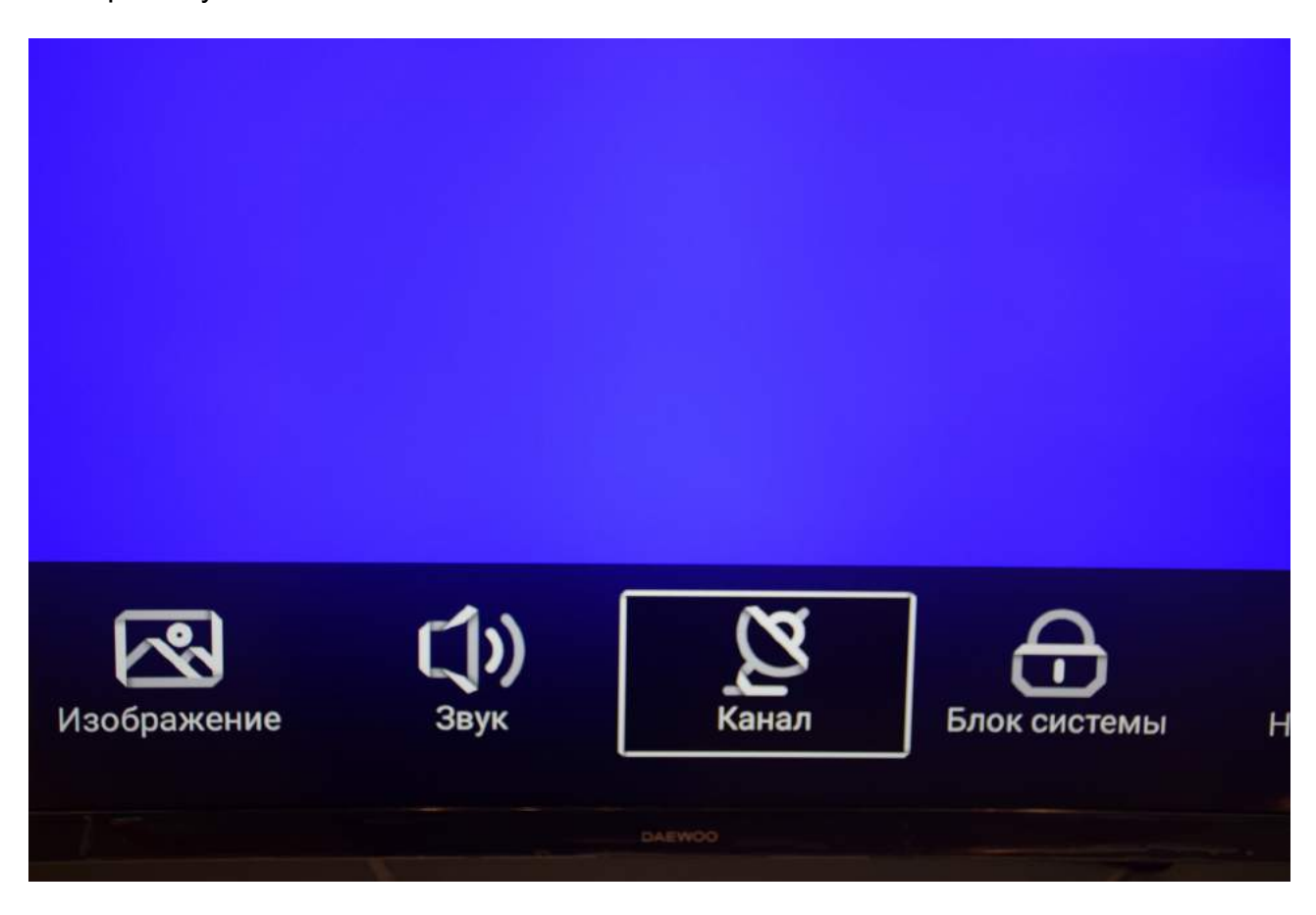

## Выберите «Тип антенны» - «Кабель»:

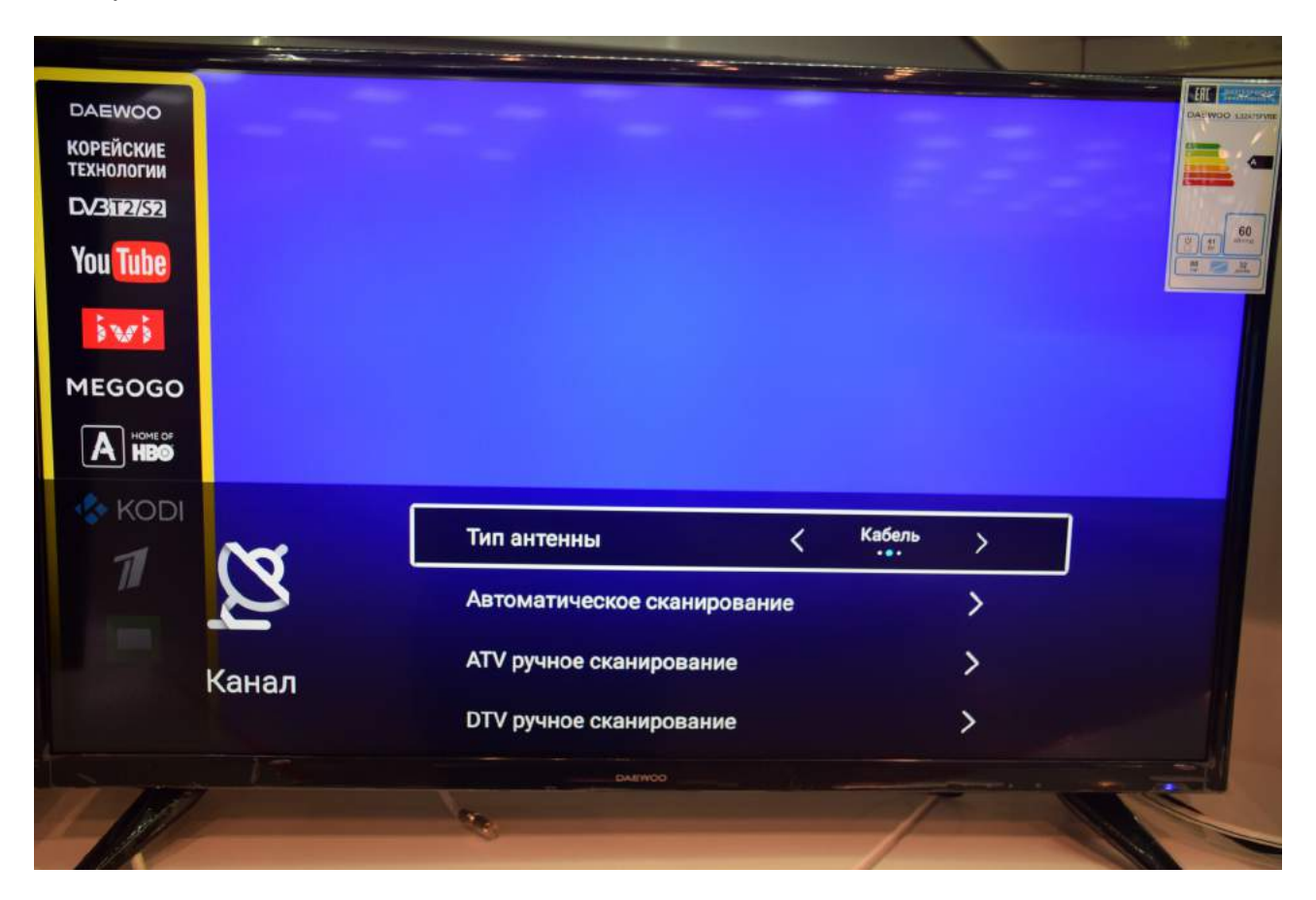

Выберите «Автоматическое сканирование»:

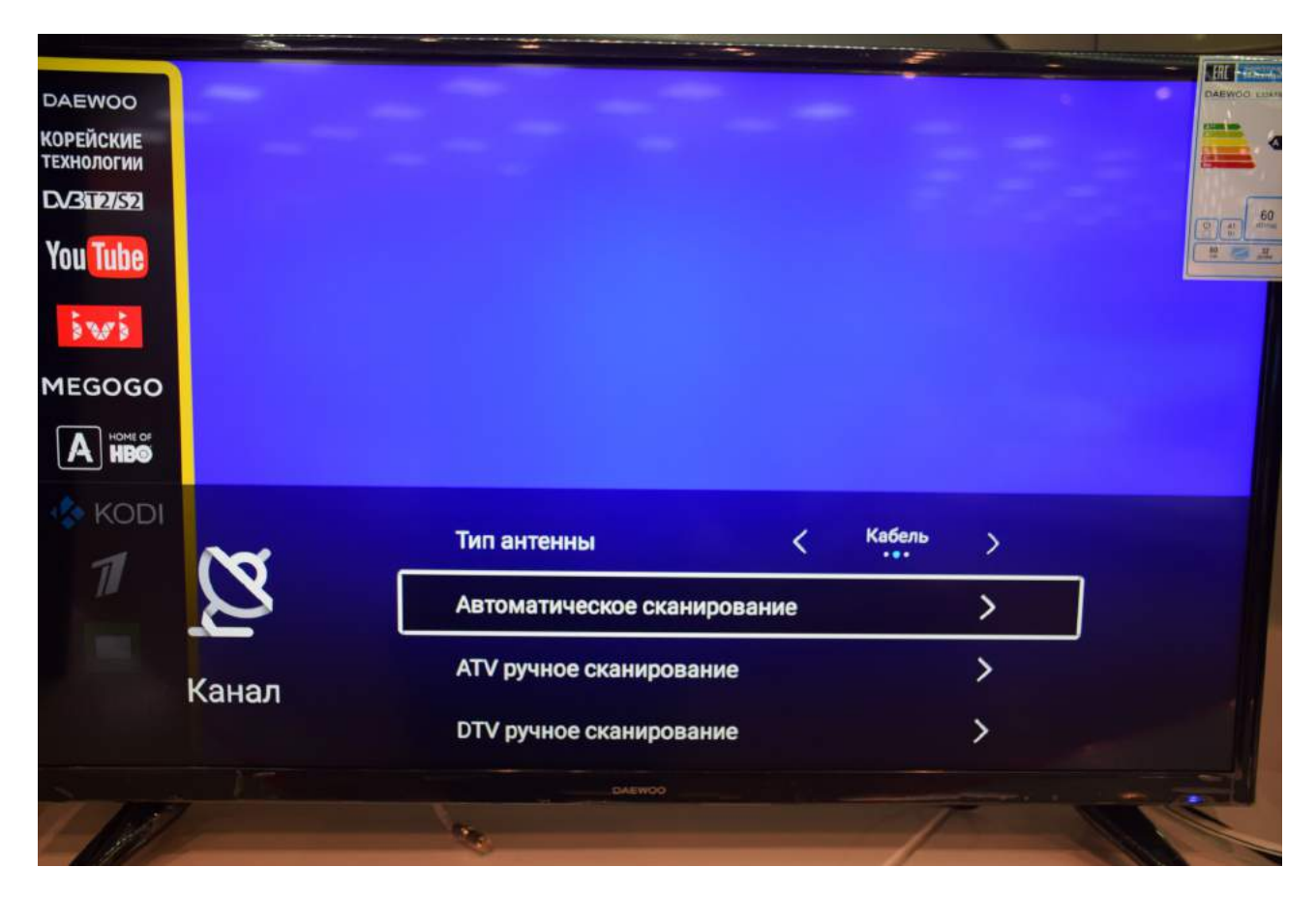

Введите параметры поиска, как указано на картинке: **LCN** включено Тип поиска **DTV**  $\ddot{\phantom{a}}$ Режим сканирования: Сеть ID сети Авто Частота 482.000 МГц Битрейт 6750 Модуляция **128 QAM** 

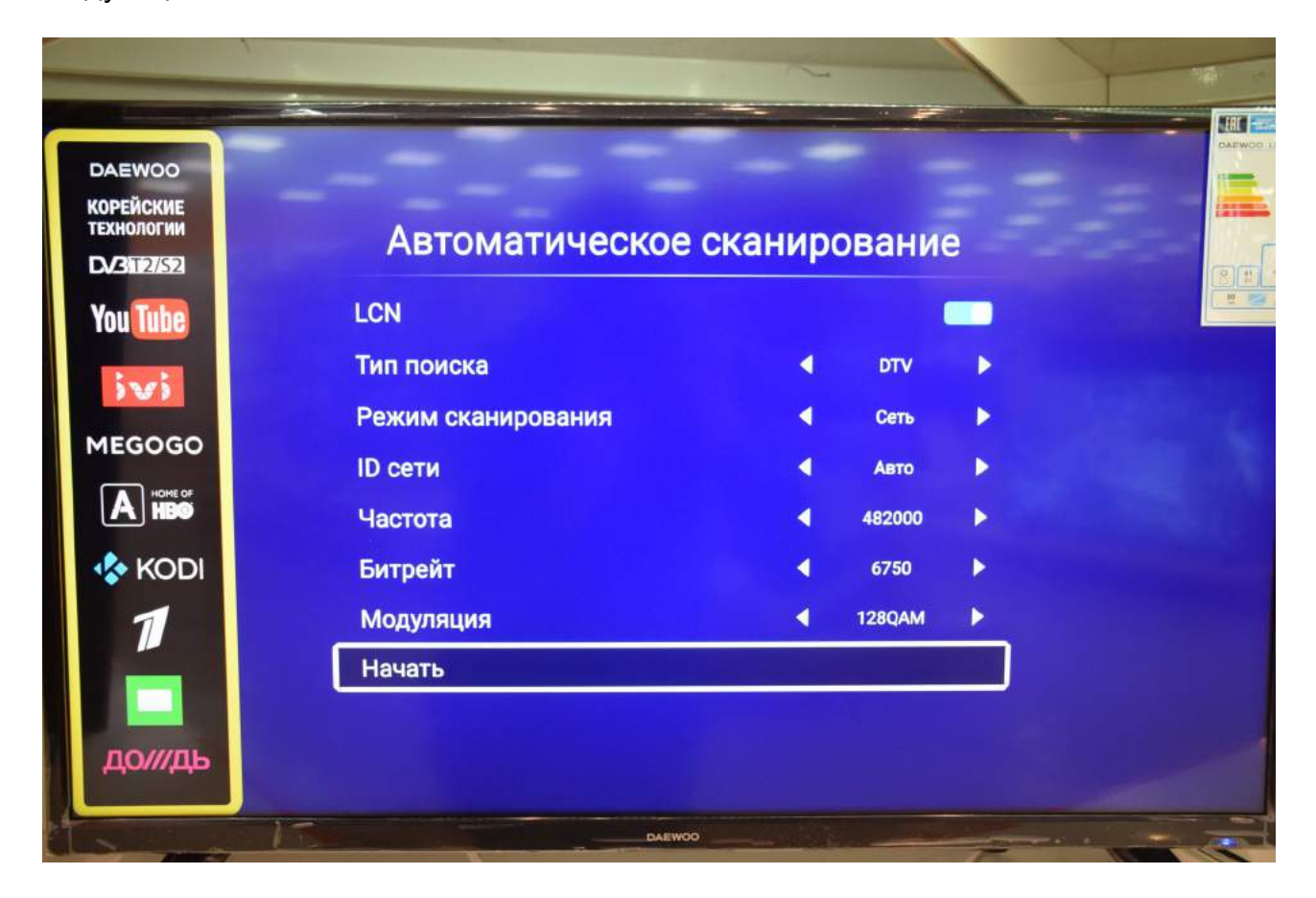

Нажмите «Начать.»

Дождитесь окончания поиска:

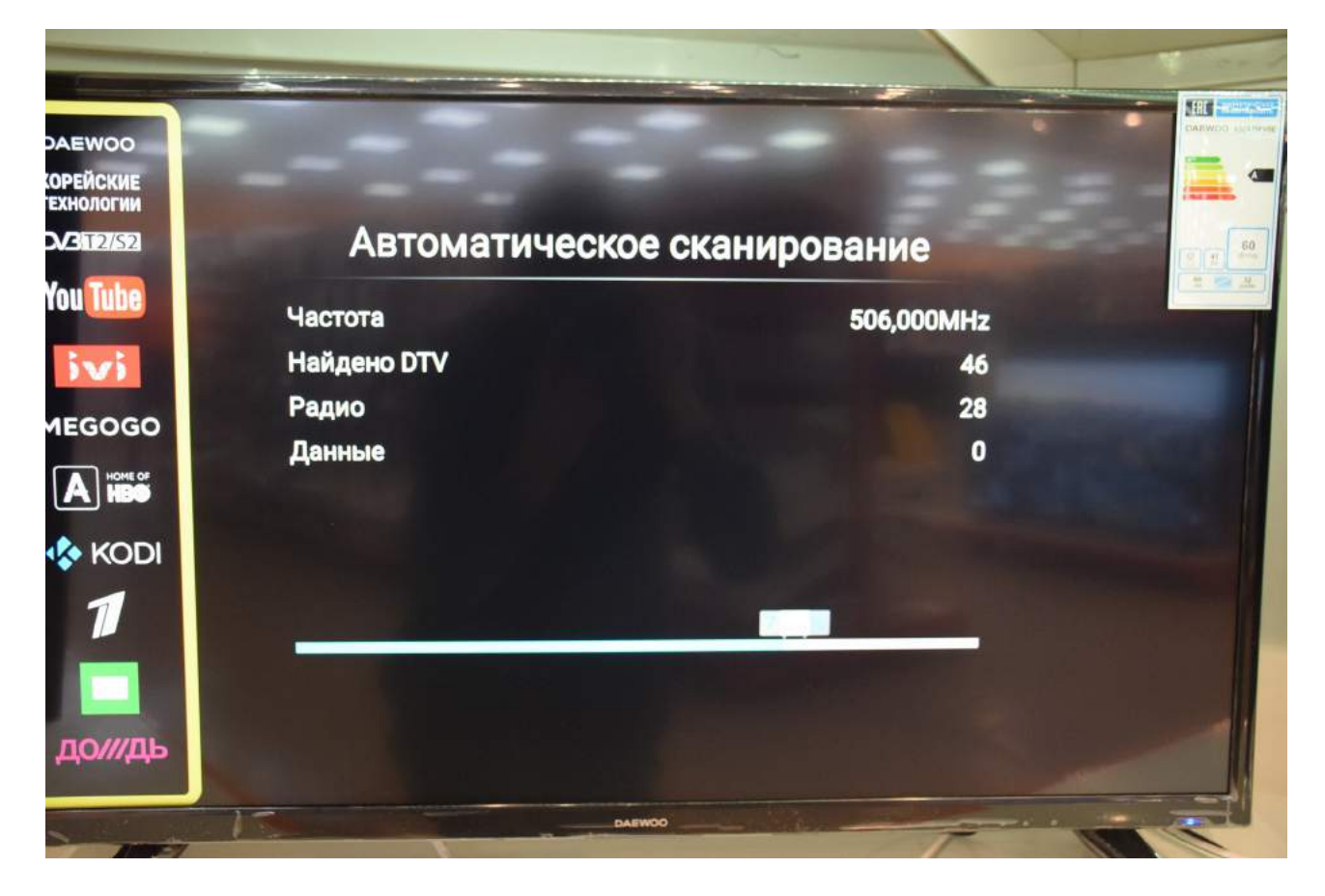

После окончания поиска нажмите «ОК» на пульте телевизора.

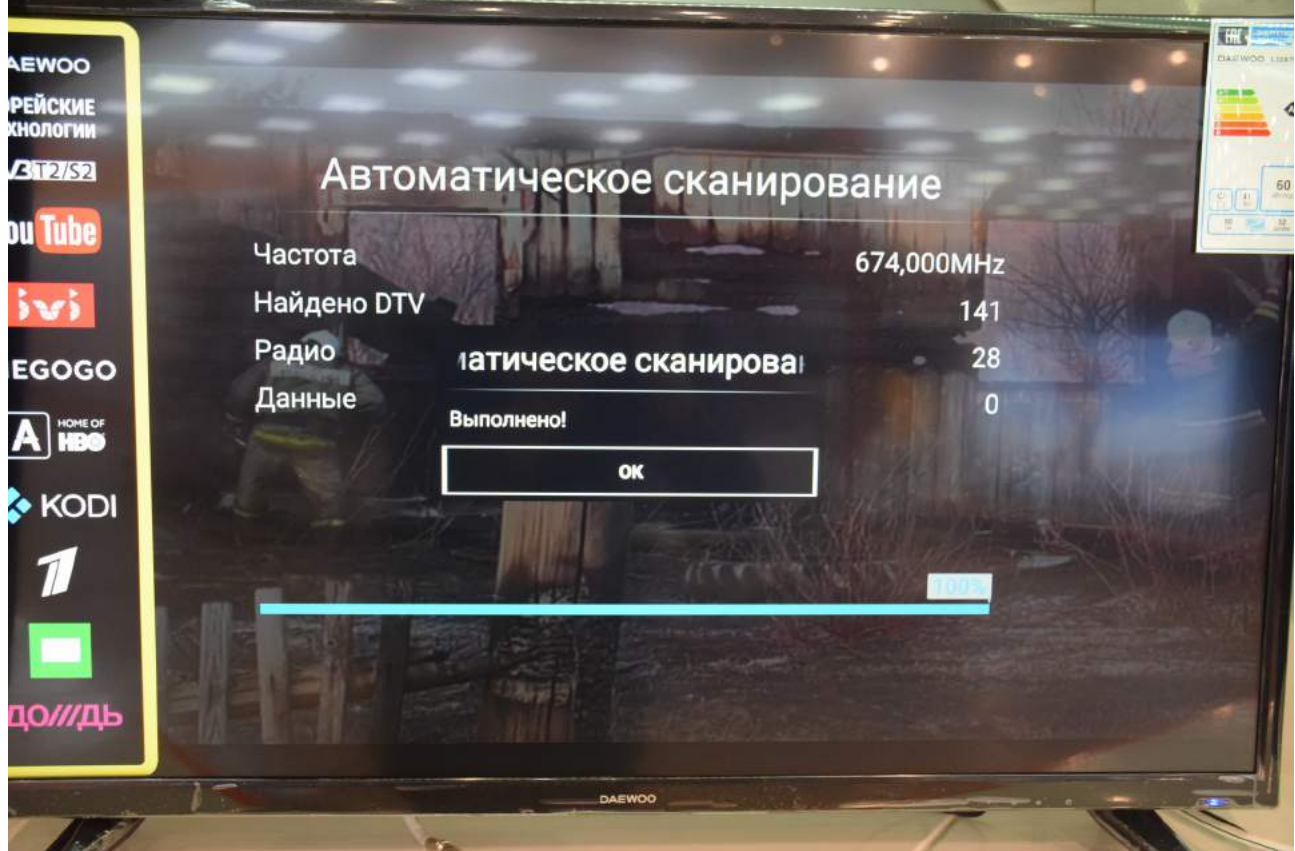

Если Вы наблюдаете поверх телевизионного изображения вот такую рекламную полоску:

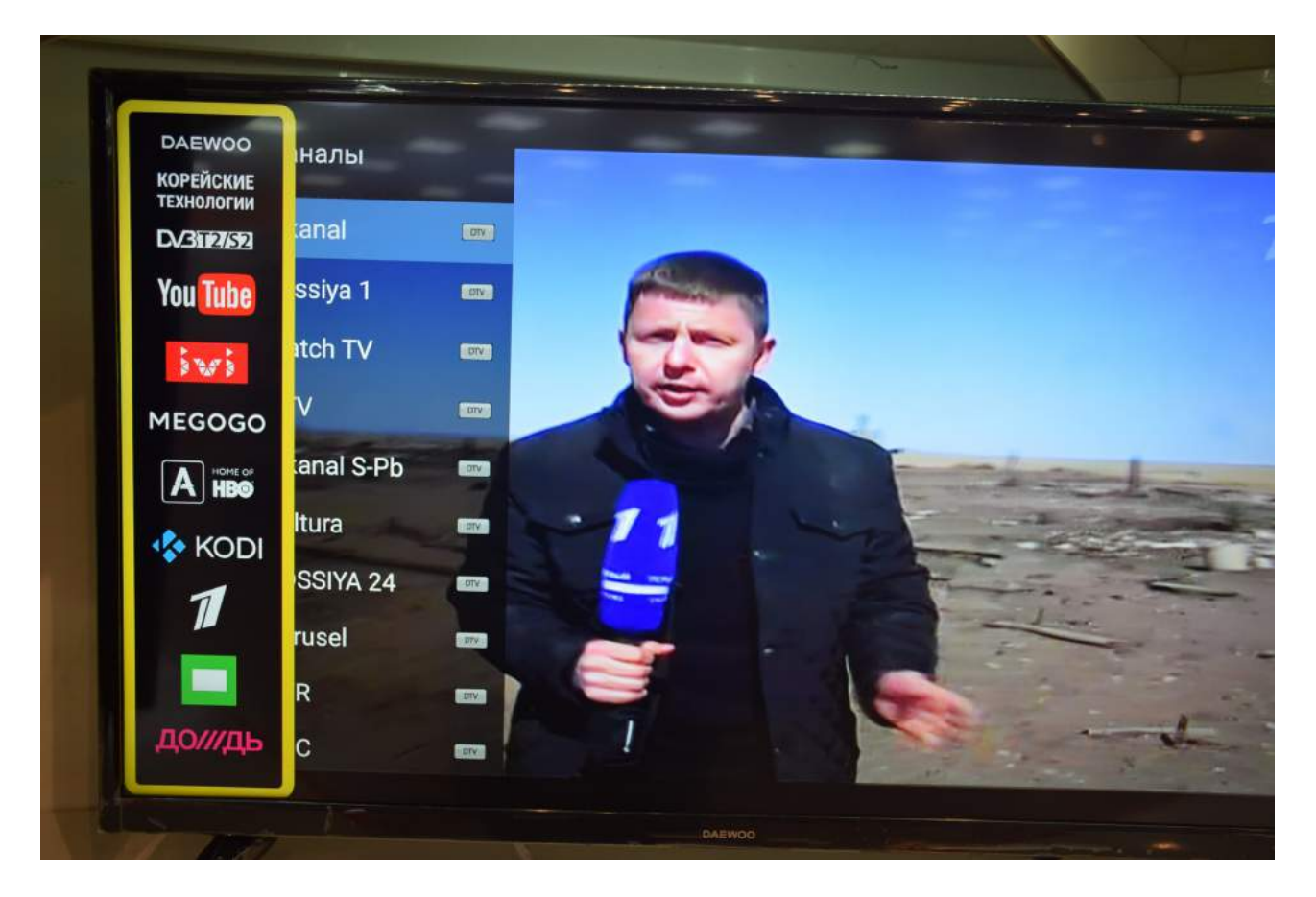

то войдите в меню, выберите «Дополнительно» и отключите «Демо режим»:

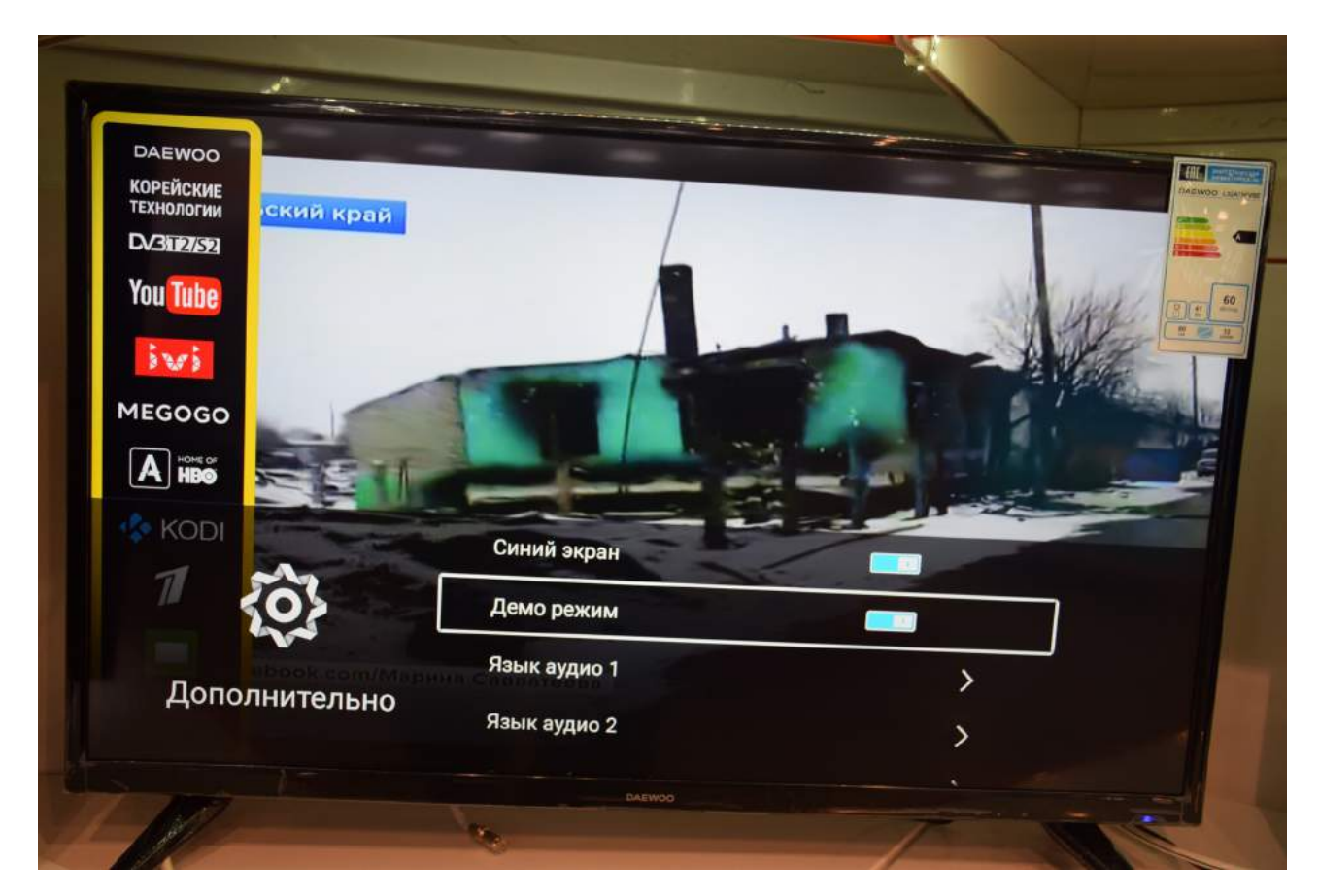

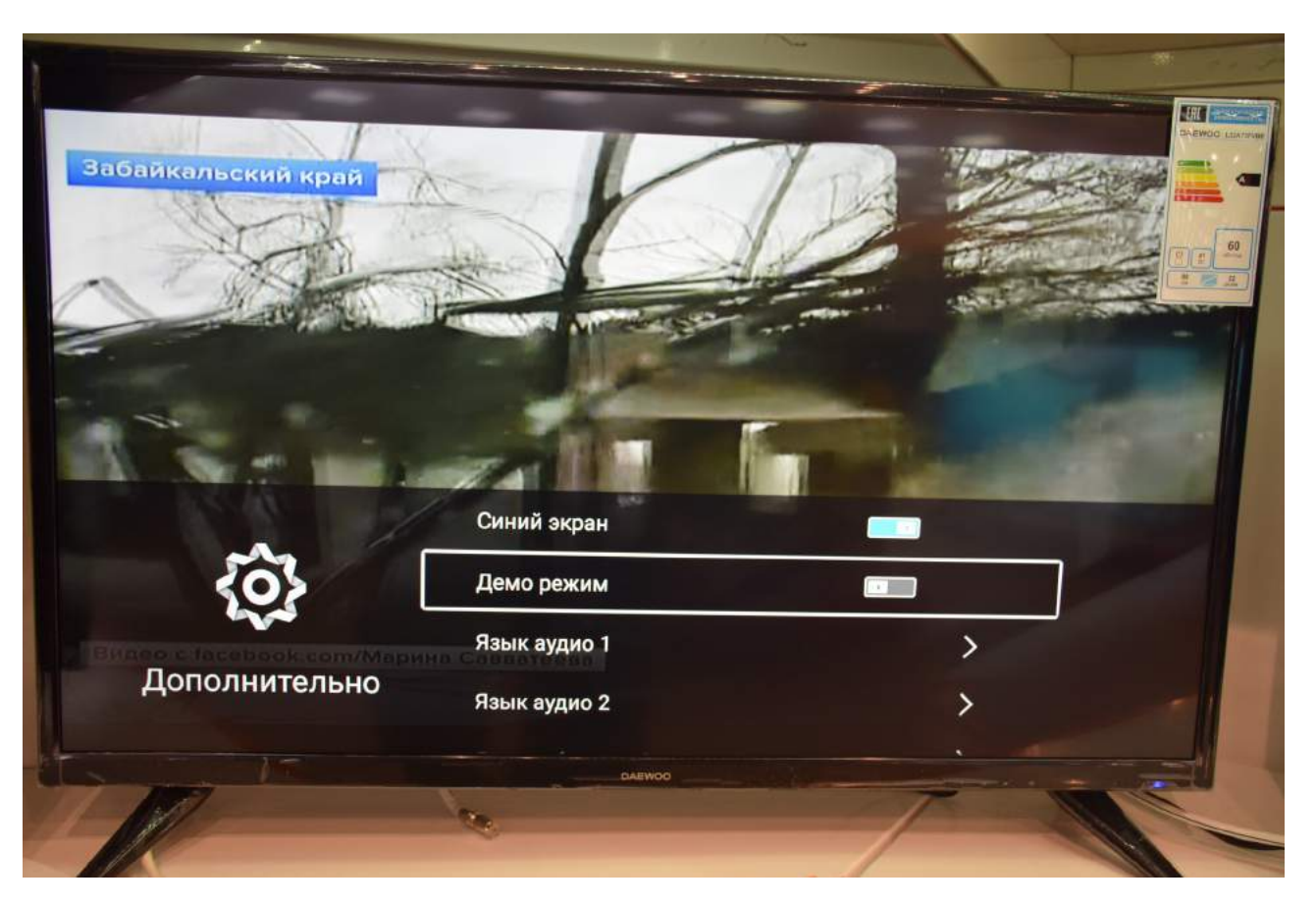

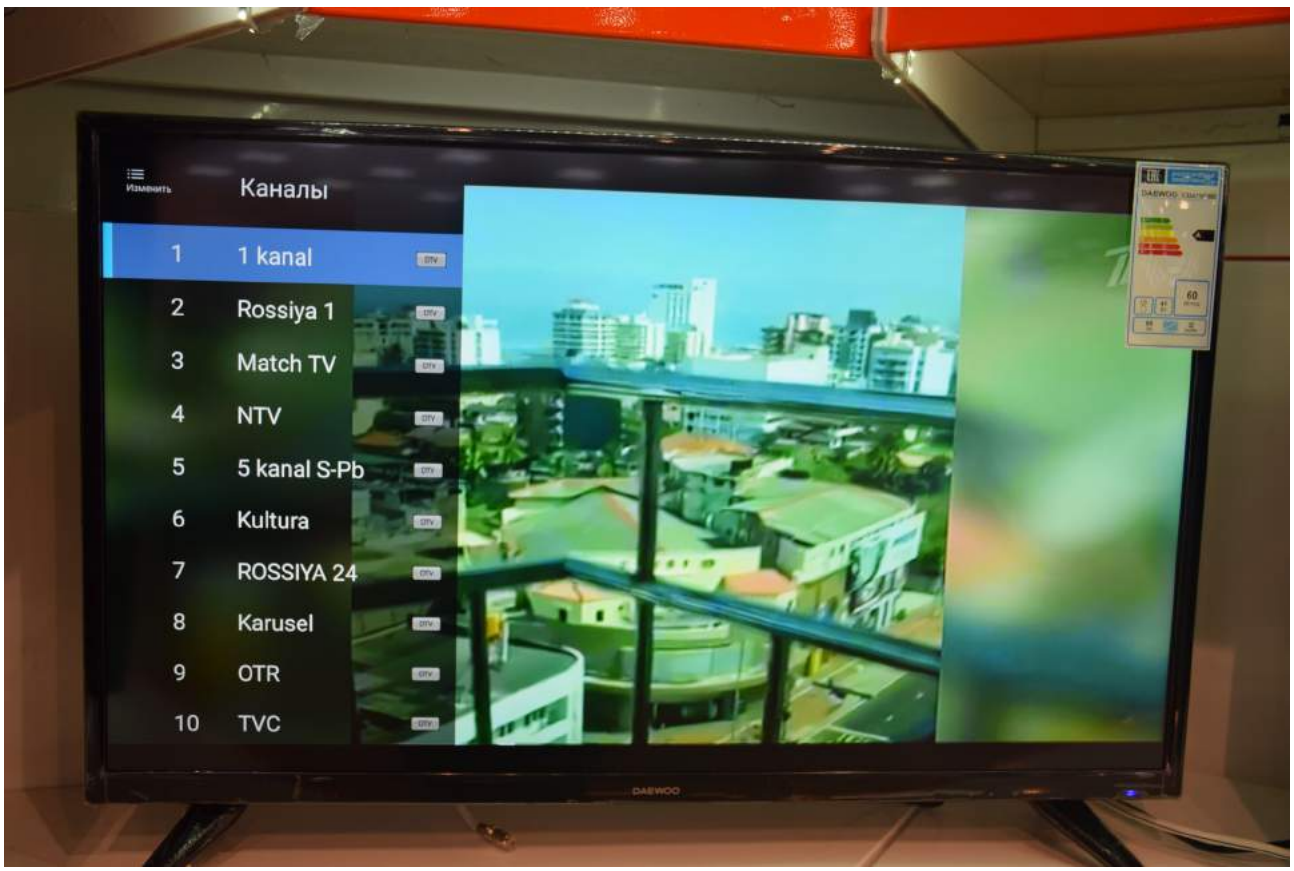

Приятного просмотра!